## **GV-N52128D / GV-N52128T-P**

GeForce™ FX 5200 繪圖加速卡

中文使用手冊

Rev. 101

#### 版權

© 2003 GIGABYTE TECHNOLOGY CO., LTD GIGA-BYTE TECHNOLOGY CO., LTD. ("GBT") 版權所有.未經GBT 書面許可, 不得以任何形式複製或散播 本手册的任何內容。 商標 本手冊所有提及之商標與名稱皆屬該公司所有。 注意事項 主機板上的任何貼紙請勿自行撕毀,否則會影響到產品保固期限的認定標準。 在科技迅速的發展下,此發行手冊中的一些規格可能會有過時不適用的敘述,敬請見諒。 在此不擔保本手冊無任何疏忽或錯誤亦不排除會再更新發行。手冊若有任何內容修改,恕不另行 通知。

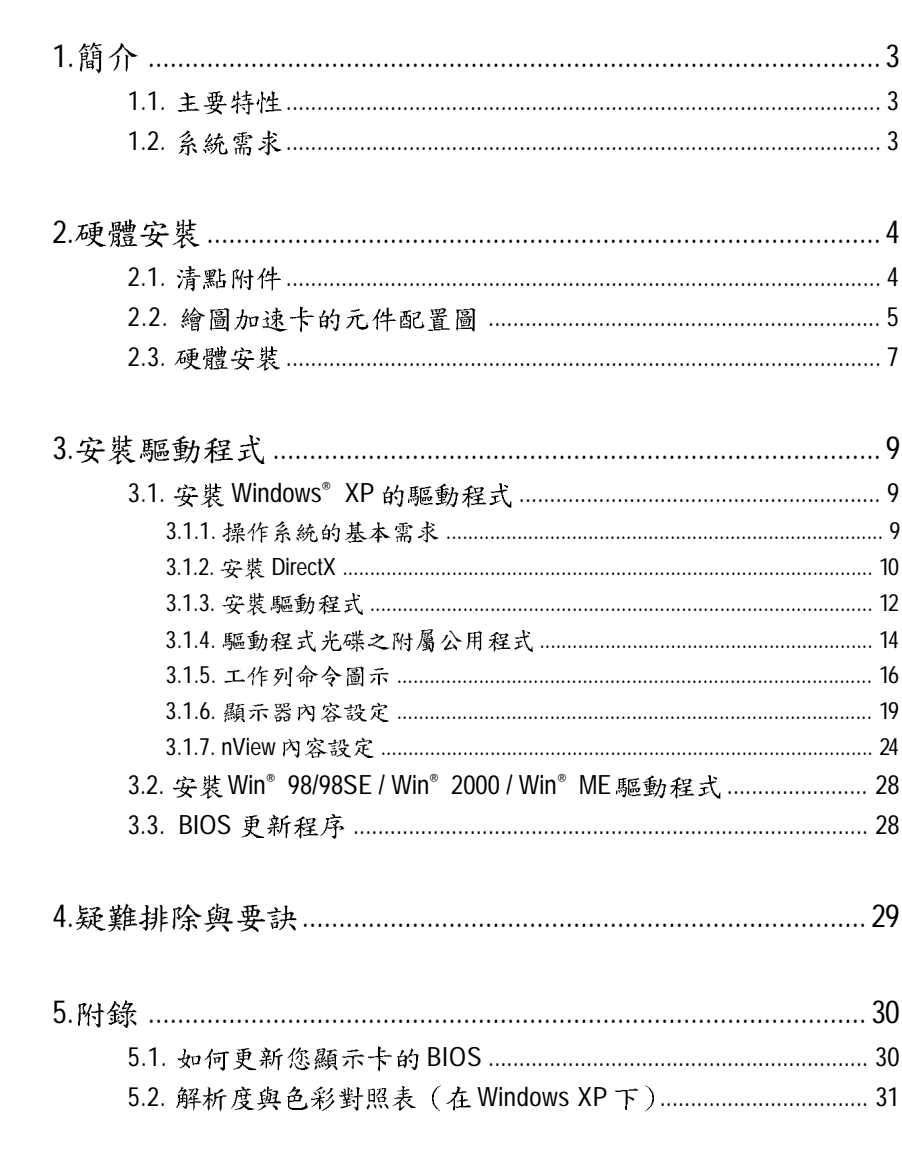

目錄

GV-N52128 系列繪圖加速卡

## 1. 簡介

#### **1.1.**

- 採用 NVIDIA® GeForce™ FX 5200 視覺處理晶片核心技術(GPU)。
- 支援 AGP 8X 顯示卡匯流排規範。
- · 採用 128MB DDR 高效能 3D 繪圖顯示記憶體,
- 支援 DirectX 9.0 規格。
- 支援 TV-Out 及 D-Sub 整合式視訊輸出。
- 支援 DVI-I 數位介面輸出。(只有 GV-N52128D 才有此功能)

#### 1.2. 系統需求

- IBM 或 100% PC 相容之 Intel Pentium® III 650MHz 或 AMD Athlon 650MHz 以上的處理器。
- 支援 AGP 3.0 以上規格的 AGP 插槽。
- Win® 98/98SE / Win® 2000 / Win® ME / Win® XP作業系統。
- 64MB 以上的記憶體。
- 50MB 以上的可用硬碟空間。
- CD-ROM 或 DVD-ROM 光碟機。

## **2.**

#### **2.1.**

當您拿到一套完整的 GV-N52128 系列繪圖加速卡,包裝盒內應有以下的 配件:

- ☑ GV-N52128D 或 GV-N52128T-P 繪圖加速卡一片
- ☑ 使用手册一本
- ☑ GV-N52128 系列繪圖加速卡驅動程式光碟一片
- Power DVD 光碟片  $\boxed{\textstyle\diagup}$
- ☑ 遊戲光碟片
- ☑ 視訊輸出連接線一條
- ☑ DVI-I 轉 D-sub 轉接頭 (只有 GV-N52128D 才有此附件)

警告! CAUTION

此顯示卡由許多精密的積體電路及其他元件所構成,這些積體電路很容易因 為遭到靜電影響而損壞。所以請在正式安裝前,做好下列準備:

1.請將電腦的電源關閉,並且拔除電源插頭。

2.拿取顯示卡時請儘量避免觸碰金屬接線部份,最好能夠戴上有防靜電手環。 3.在顯示卡未安裝前,需將元件置放在靜電墊或防靜電袋內。

請注意,繪圖加速卡上有許多敏感的電子元件很容易因為接觸到靜電而損壞, 所以除非您要開始安裝繪圖加速卡,否則儘可能不要將繪圖加速卡從防靜電袋中 取出。

欲從防靜電袋中取出或安裝繪圖加速卡時,必須在已接地的防靜電墊上。安 裝人員必須手戴靜電護腕,並且與防靜電墊在同一點接地。裝載運輸過程中,容 易造成損壞。安裝前請先檢查繪圖加速卡的包裝袋是否有明顯的損壞,確認無誤 後再行安裝。

● 注意:如發現繪圖加速卡有明顯損壞,請勿接上電源!

● 如欲更改 BIOS 版本,請使用技嘉科技所發出的正式 BIOS,使用非技嘉科技 之 BIOS,可能導致 VGA 工作或畫面異常。

## **2.2.**

1) GV-N52128D

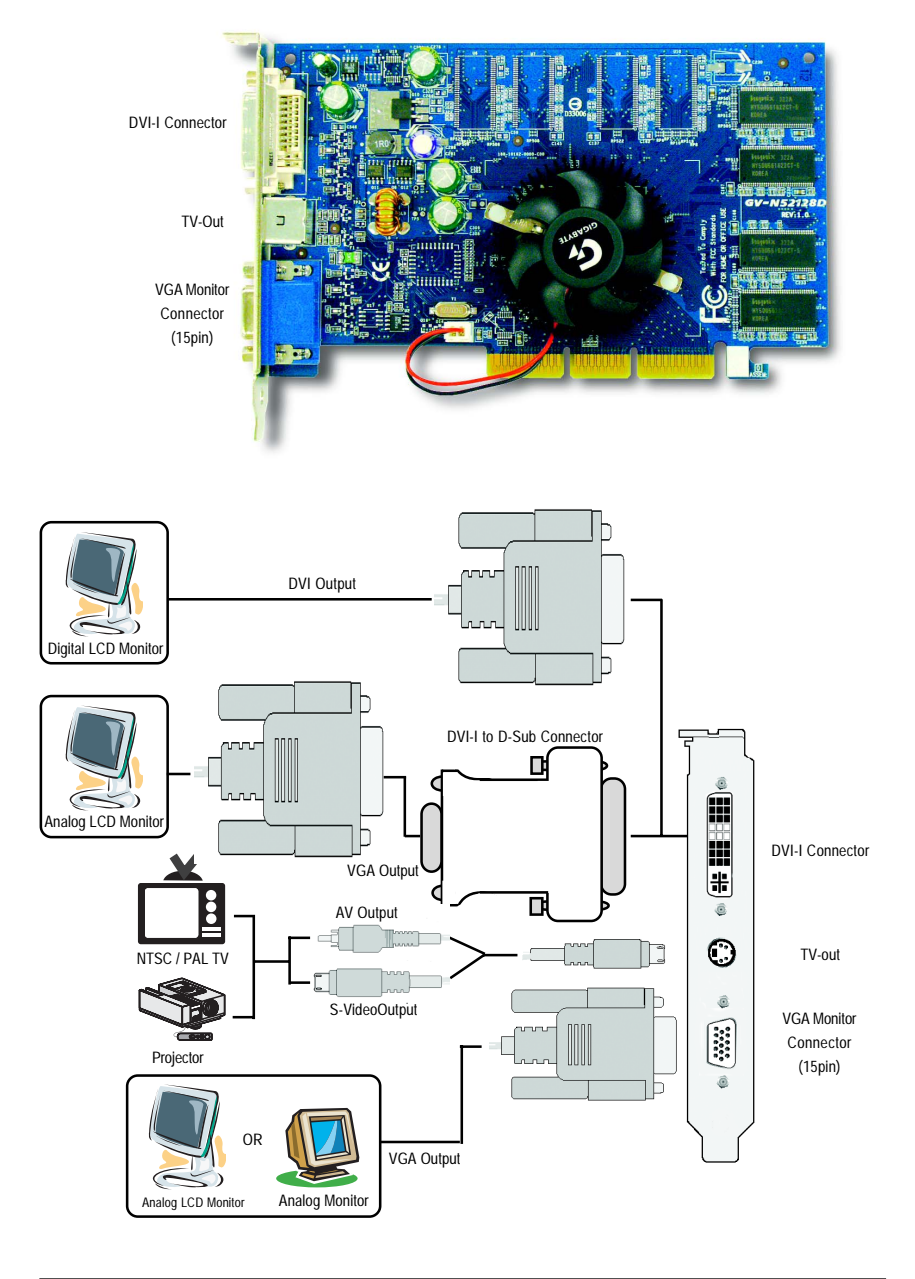

硬體安裝

#### 2) GV-N52128T-P

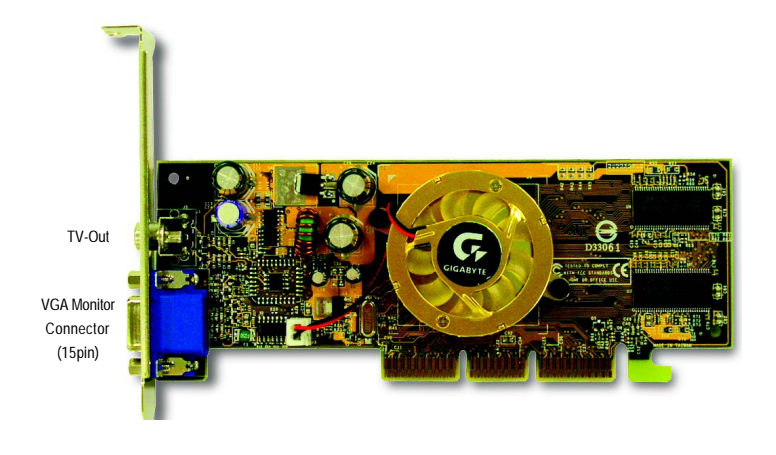

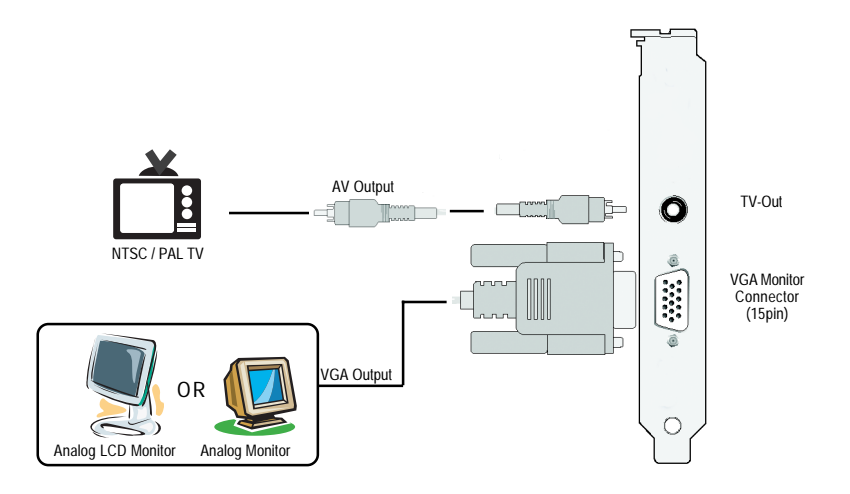

#### GV-N52128 系列繪圖加速卡 - 6 -

2.3. 硬體安裝

準備好您的電腦及繪圖加速卡, 開始安裝您的繪圖加速卡:

1. 先將您電腦的電源關掉,並將您 電腦上的螢幕連接線拔除。

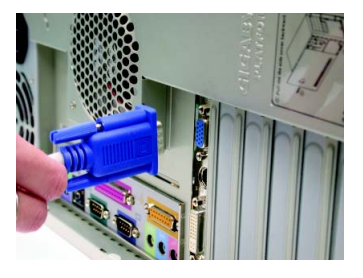

繁 體  $\dot{\phi}$ 文

- 2. 將您電腦外殼拆除,並且讓自己 保持接地(為了使人體不帶電,以 防止靜電傷害電腦設備),必要時 請參考系統操作手冊進行電腦的 拆卸。
- 
- 3. 從機殼上移除擴充擋板及螺絲, 如果您的機器上有其他的繪圖加 速卡,請您務必將其移除。

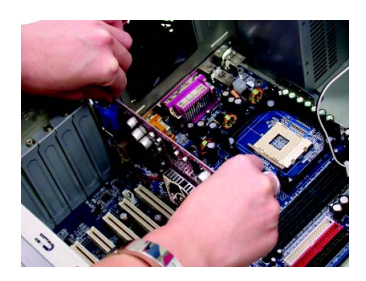

4. 從防靜電的包裝袋中將您的繪圖 加速卡拿出來。 將繪圖加速卡很小心並且很確實

的插入AGP插槽中。 \* 請務必確認繪圖加速卡上的金屬

接點有很確實的與 AGP 插槽接觸 在一起。

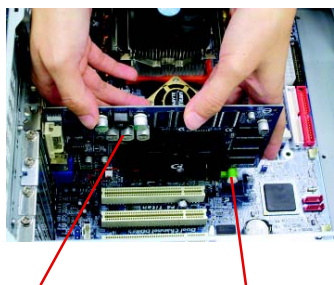

繪圖加速卡

AGP擴充槽

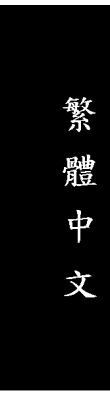

5. 將螺絲鎖上使繪圖加速卡能確實 的固定在機殼上。

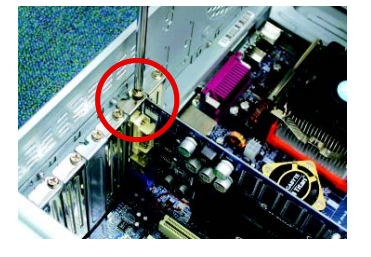

6. 將您機器的外殼重新裝上,並將 螢幕用的15-pin 接腳插頭插在繪圖 加速卡上的螢幕接頭。

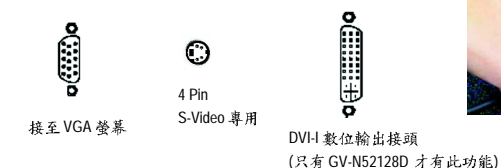

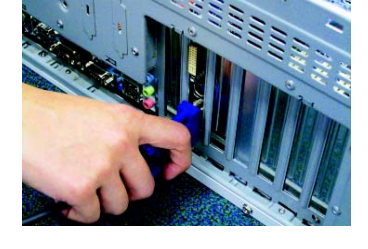

重新開啟系統電源。 恭喜您,您已完成硬體安裝的工作了!接著您只要把繪圖加速卡的驅動 程式安裝在您的作業系統上,就可以使用它了。

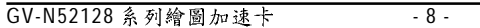

## **3.**

在此我們假設您系統上的 CD-ROM 磁碟代號是 D:

在Windows® 98/98SE、Windows® 2000、Windows® ME、Windows® XP安裝驅動程式是一 件很簡單的事。當您將我們所附的驅動程式光碟片放入您的光碟機時,您將會看到 我們所為您設計的AUTORUN畫面,如果您的系統未能出現這個畫面,您可以執行 "D:\setup.exe", 如此就可以看到這個畫面了。接著您只要依照 AUTORUN 畫面的指 示,就可以很輕鬆的完成安裝驅動程式。(您可以依照3.1.3.節"安裝驅動程式"的 步驟,將驅動程式一步一步安裝起來。)

#### 3.1. 安裝 Win<sup>®</sup> XP 的驅動程式

**3.1.1.** 

- 在安裝繪圖加速卡的驅動程式前,請先確認您的作業系統內是否 已安裝 DirectX 8 (或更新的版本)程式。
- 如果您安繪圖加速卡的主機板並非使用 Intel 晶片組 (即 SIS、ALI 或 是 VIA 晶片的主機板),請注意下列事項: 1. 先仔細閱讀該主機板廠商所附之說明書。 2.確認主機板已安裝驅動程式,該驅動程式請洽主機板製造商。

#### **3.1.2. DirectX**

繁

體

 $\dot{\mathsf{P}}$ 

文

安裝 Microsoft DirectX 可充分運用 3D 繪圖晶片硬體的加速功能以促使 Windows® 98/98SE 或 Windows® 2000/ME/XP 達到更好的 3D 效能。

● 在 Windows® 98/98SE 或 Windows® 2000/ME/XP 系統下您必須先安裝 DirectX,才能支援軟體 MPEG 播放功能。

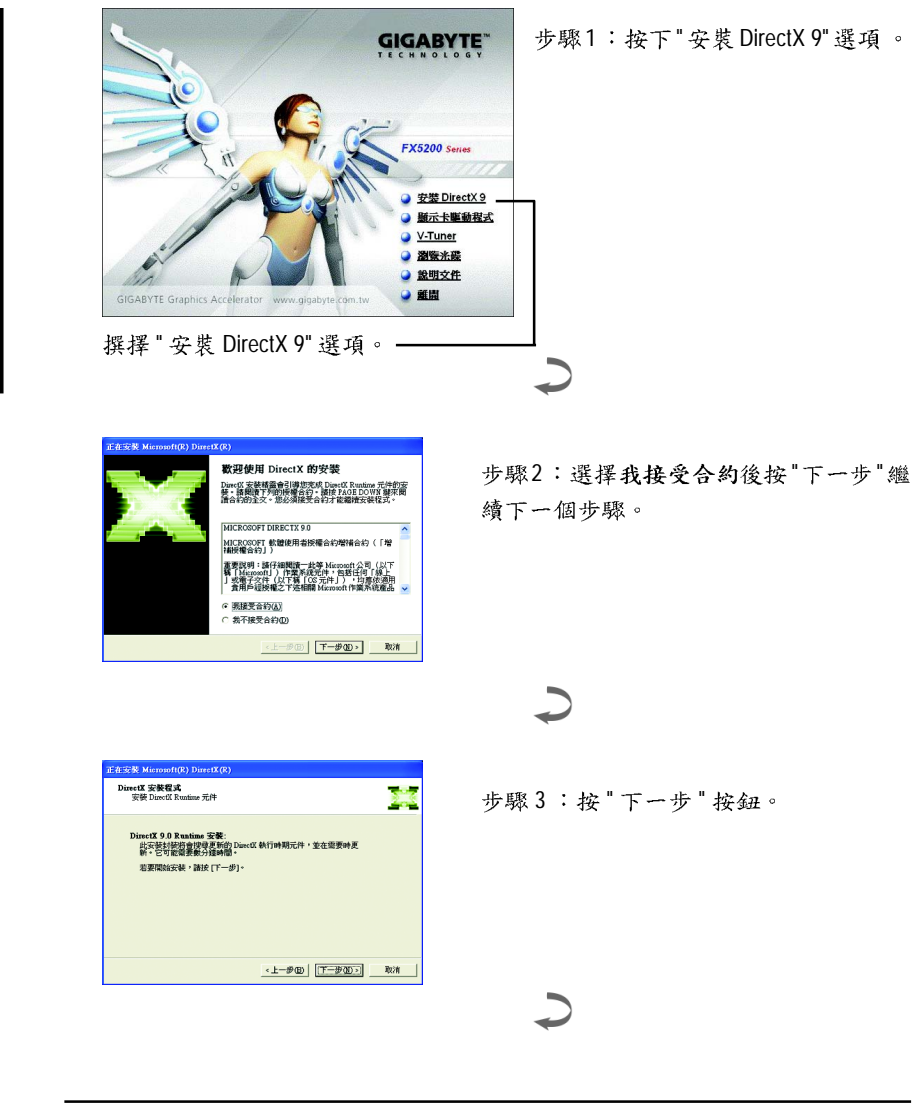

$$
-10 -
$$

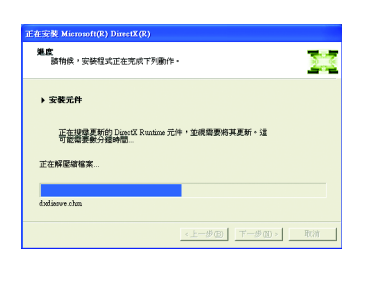

正在安裝所需的元件。

 $\overline{\phantom{0}}$ 

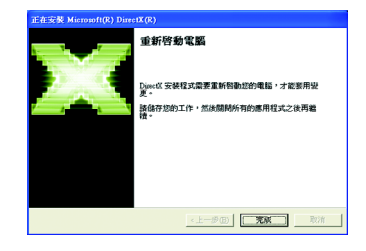

步驟4:按"完成"重新啟動電腦, DirectX 已安裝完成。

繁 體  $\dot{\mathsf{P}}$ 文

安裝驅動程式

**3.1.3.** 

繁

體

 $\dot{\mathsf{P}}$ 

文

A. 尋找新的硬體設備:

首先把繪圖加速卡插入 AGP 插槽內,之後 Windows 將會自動地搜尋新的 硬體設備並且會跳出一個"找到新硬體"的對話框。

步驟1:尋找新增硬體精靈:視訊控制卡(VGA 相容)

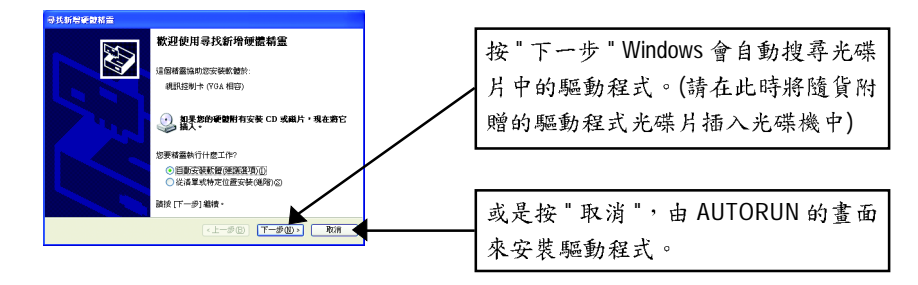

步驟2:尋找新增硬體精靈:搜尋及安裝 安裝精靈會自動搜尋及安裝驅動式。

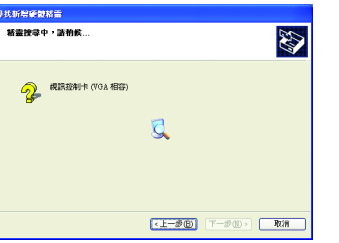

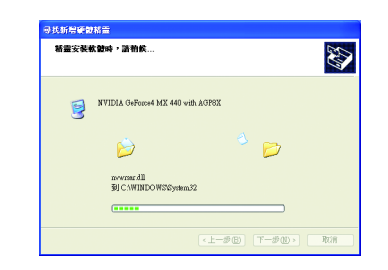

步驟3:尋找新增硬體精靈:完成 按下"完成"鍵,即完成驅動程式的安裝。

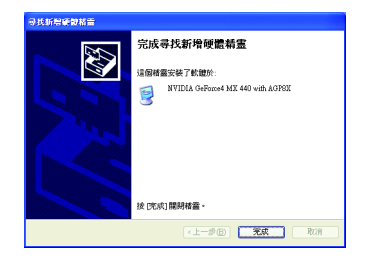

B. 安裝驅動程式(AUTORUN 畫面):

請將我們所附的驅動程式安裝光碟片放入您的光碟機中,接著您將會看 到我們所為您設計的 AUTORUN 畫面。如果沒有出現這個畫面,您只要 執行 "D:\setup.exe" 就可以看到這個畫面了。

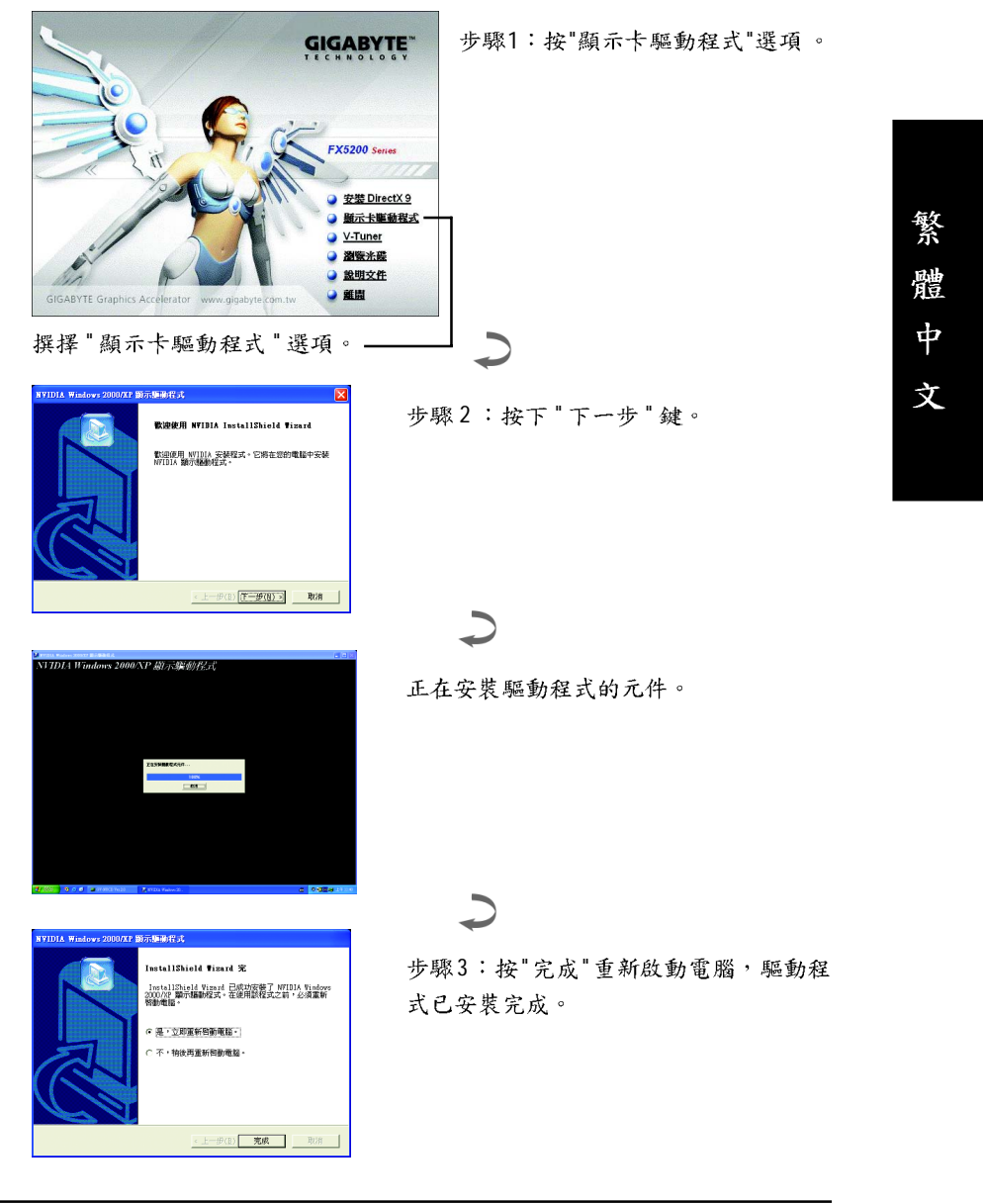

安裝驅動程式

#### **3.1.4.**

請將我們所附的驅動程式安裝光碟片放入您的光碟機中,接著您將會看 到我們所為您設計的 AUTORUN 畫面。如果沒有出現這個畫面,您只要 執行 "D:\setup.exe" 就可以看到這個畫面了。

• 安装 V-Tuner :

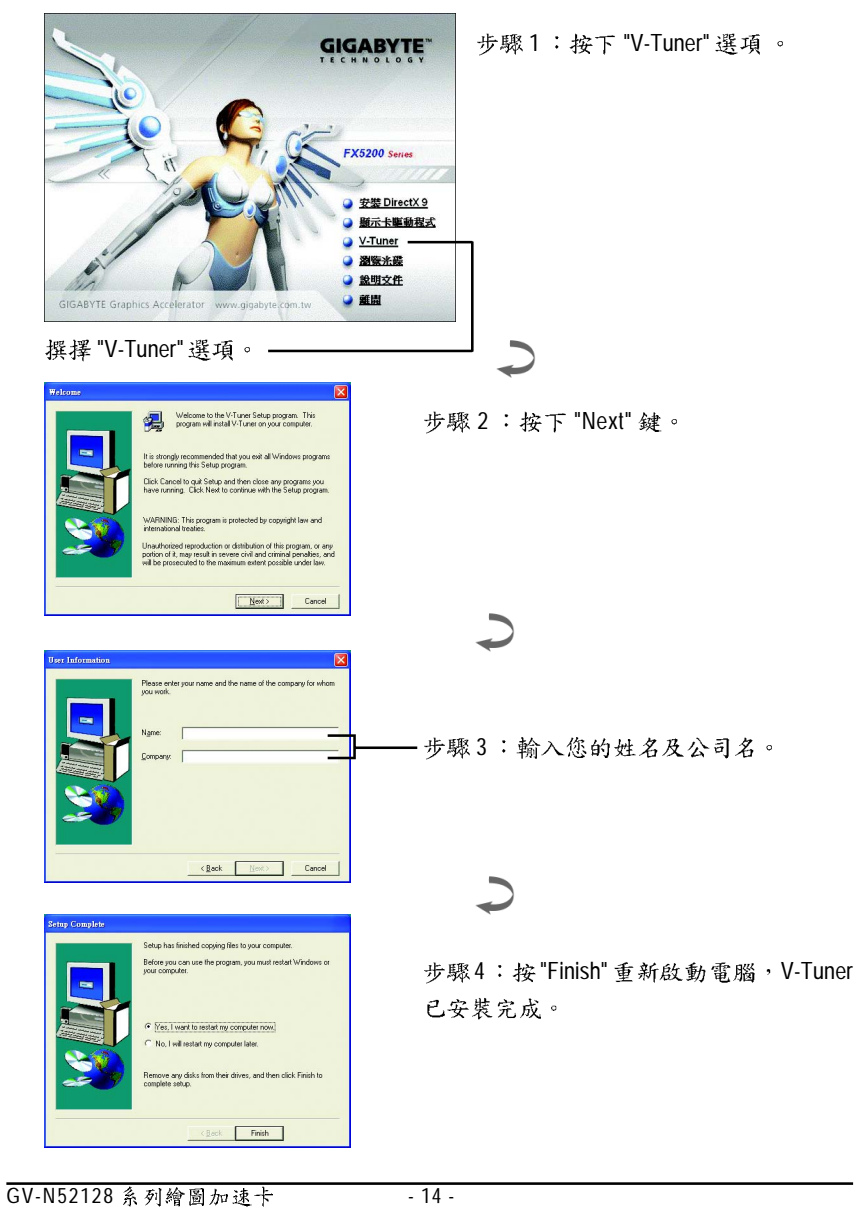

繁 體  $\frac{1}{2}$ 文

#### **V-Tuner ( )**

V-Tuner提供監視繪圖加速卡上的顯示晶片相關狀態,像是顯示卡晶片溫度,散熱風 扇速度與電壓狀態,及調整繪圖加速卡引擎與記憶體工作頻率(CoreClock及Memory Clock)的功能。

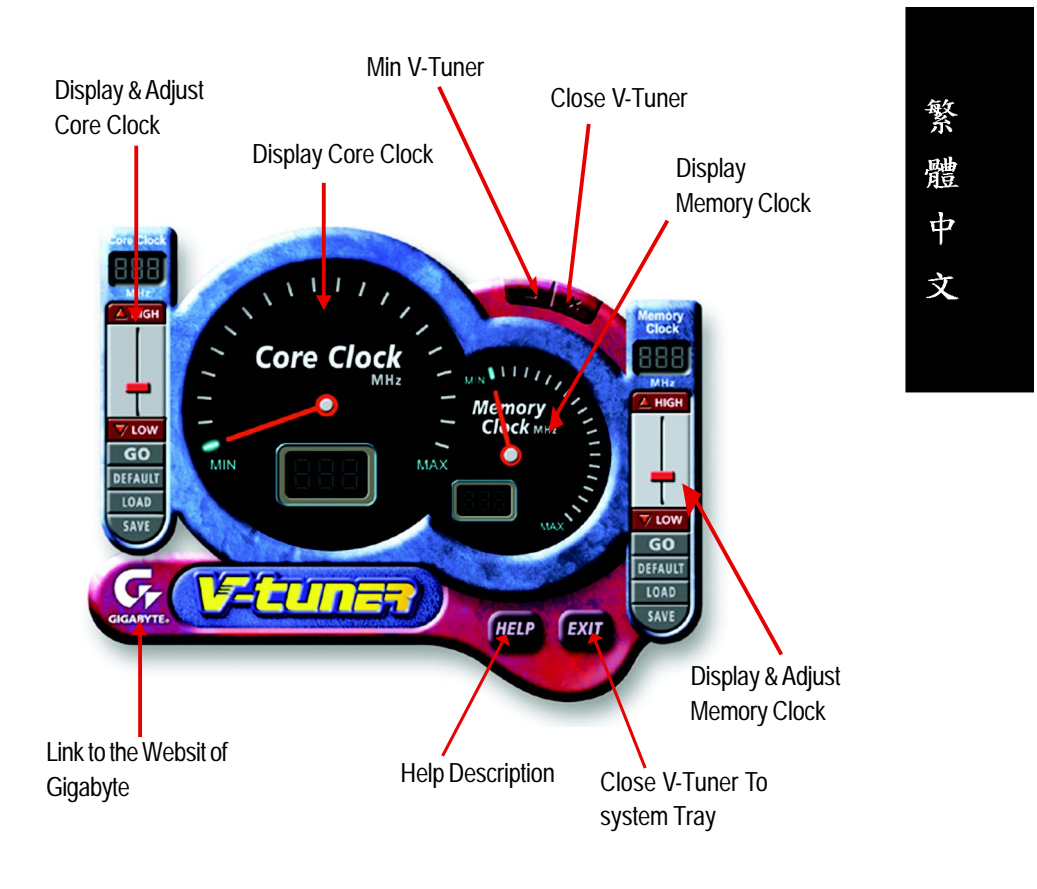

#### **3.1.5.**

#### 技嘉控制面版

繁

體

 $\dot{\mathsf{P}}$ 

文

在您安裝完繪圖加速卡驅動程式並重新開機後,您將可以在Windows工作命令列區 找到技嘉的小圖示【】。在圖示上按下滑鼠右鍵可以打開技嘉控制面板選單。在此 選單中您可以選擇改變螢幕解析度,更新頻率,縮小或放大螢幕,色彩校對或使用 V-Tuner功能監控系統狀態. 您也可以選擇"調整顯示器內容",選取"設定"標籤頁, 再按下"進階"鍵做相關的顯示狀態設定。

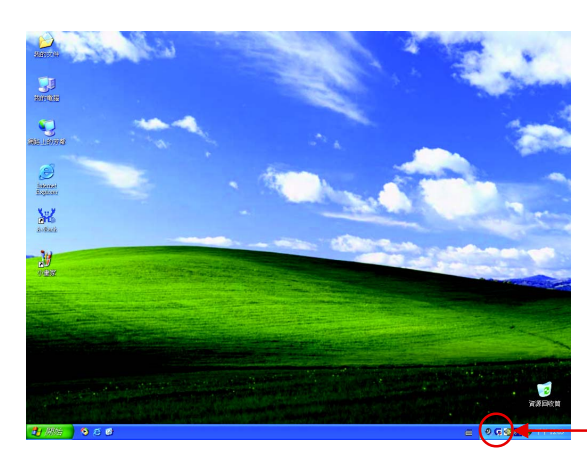

按右鍵

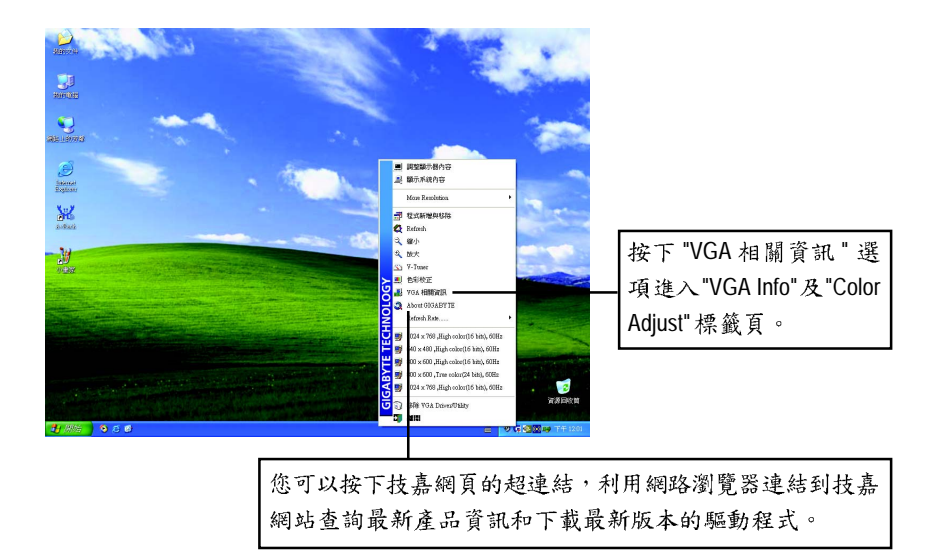

GV-N52128 系列繪圖加速卡 - 16 -

#### **VGA Info**

VGA Info 標籤頁顯示此繪圖加速卡的相關資訊,像是繪圖加速卡使用的顯示晶片 、型號、速度等。

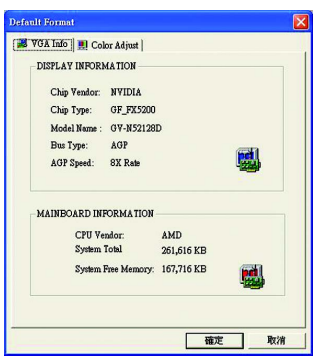

繁 體  $\dot{\mathbf{r}}$ 文

#### **Color Adjust**

Color Adjust 標籤頁提供顏色校正的功能,像是RGB每個顏色的亮度,對比及Gamma 值調整。

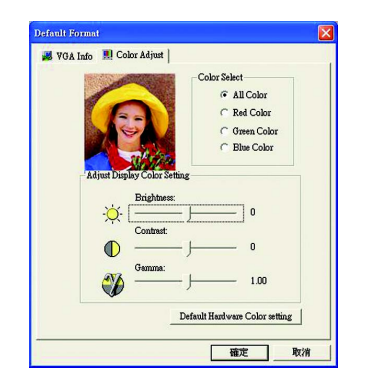

- 17 -

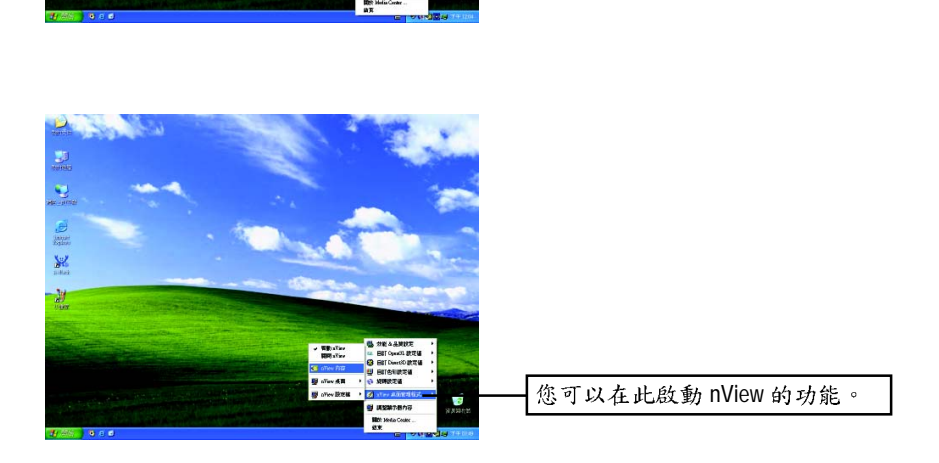

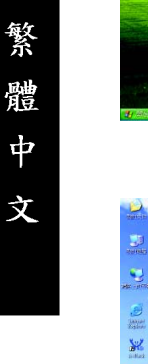

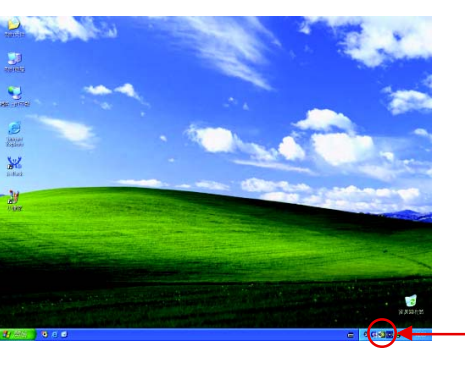

GV-N52128 系列繪圖加速卡 - 18-

按右鍵

關設定。

您可以由此調整繪圖加速卡的相

開 NVIDIA 控制面板。 NVIDIA 的捷徑圖示可以提供各種程式、顯示器設定值、以及"nView"的立即存取。

在安裝完驅動程式後,您將可以在工作命令列區找到NVIDIA圖示 <mark>2</mark>,按此圖示打

#### 3.1.6. 顯示器內容設定

#### 設定(解析度及色彩層次深度(Color depth)

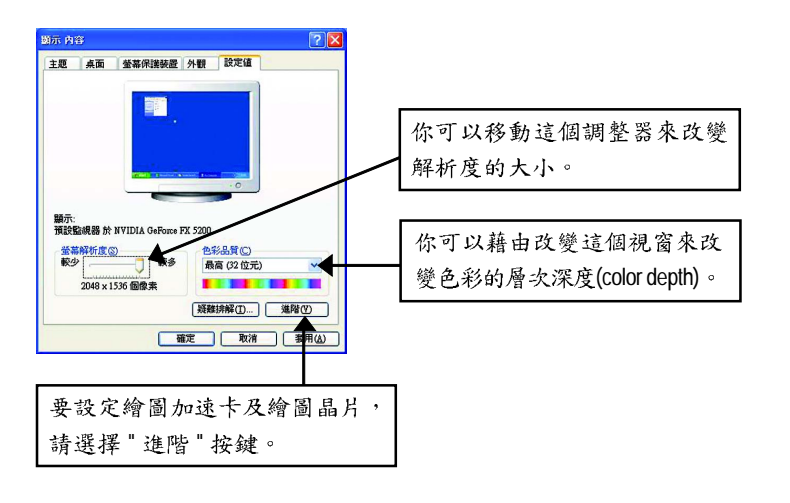

繁 體  $\dot{\phi}$ 文

#### 選項設定頁

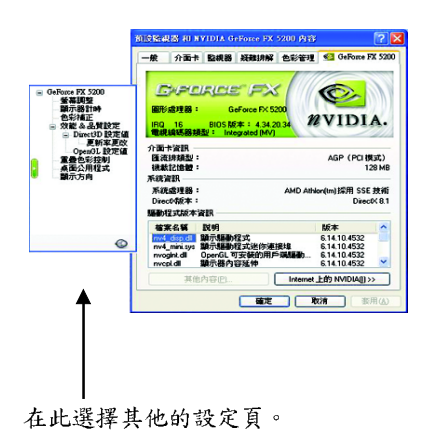

■ 此選項設定頁顯示介面卡、系統及驅動 程式版本等相關資訊。

 $-19-$ 

#### 螢幕調整設定頁

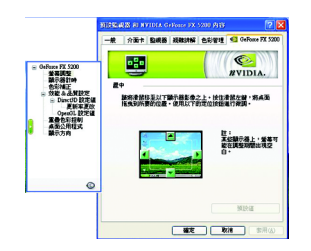

- 以將滑鼠移至以下顯示器影像上,按住滑鼠左 鍵,將桌面拖曳到所要的位置。可以使用以下的 定位按鈕進行微調。
- 附註:某些顯示器可能會在調整期間出現空白。

#### 顯示器計時設定頁

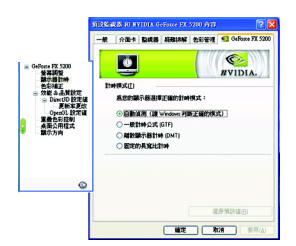

- - 自動偵測 (讓 Windows 判斷正確的模式)
	- 一般計時公式 (GTF)
	- · 離散顯示器計時 (DMT)
	- · 固定的長寬比計時

#### 色彩補正設定頁

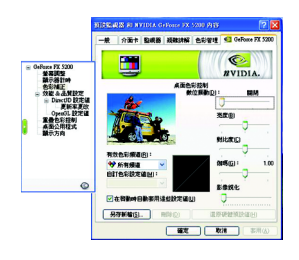

■ 此設定頁允許您作顏色的校正,可控制在Direct 3D 及OpenGL於全景遊戲時增加或減少顏色的亮度。

#### 效能&品質設定頁

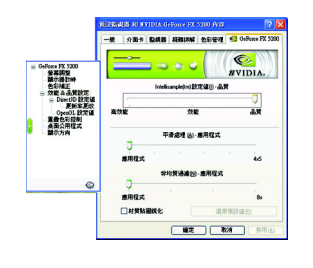

- 是高品質。
	- Intellisample(tm)設定值:將滑桿向左移可以提高應 用程式的效能,向右移則能得到更真實的3D影 像畫質。
	- · 平滑處理: 加強3D影像顯示的平滑度, 減少圖 像邊緣的鋸齒狀。
	- 非均質過濾:利用過濾技術混合多層次紋理以 提高畫質。

#### **Direct3D**

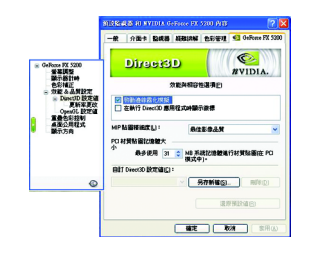

- - 啟動邊緣霧化模擬
	- 在執行Direct3D應用程式時顯示徽標
	- · MIP 貼圖精細度
	- · PCI材質貼圖記憶體大小
	- 自訂Direct3D設定值

- 21 -

#### 更新率更改設定頁

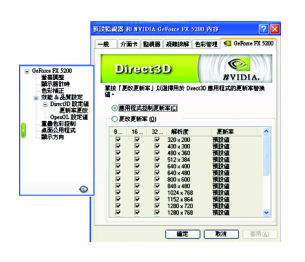

■ 此設定頁可以選擇用於Direct3D 替换值。

#### **OpenGL**

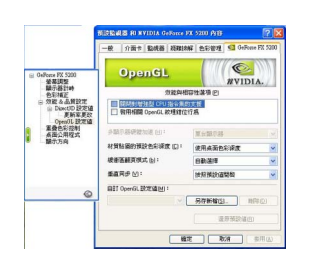

- - · 關閉對增強型 CPU 指令集的支援
	- 啟用相關OpenGL紋理鉗位行為
	- 多顯器硬體加速
	- 材質貼圖的預設色彩深度
	- 緩衝區翻頁模式
	- 垂直同步
	- 自訂OpenGL設定值

#### 重疊色彩控制設定頁

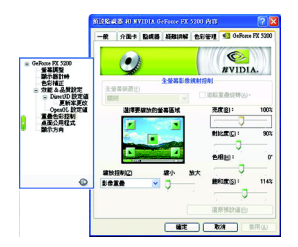

- 度,色相及飽和度做設定。您可以用來調整螢幕 上的影像或 DVD 播放的品質。

#### 桌面公用程式設定頁

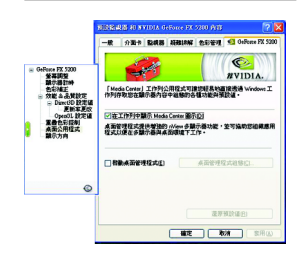

- Media Center工作列公用程式可讓您輕易d地直接透 過Windows工作列存取您在顯示器內容中組態的各 種功能與預設值。
	- 在工作列中顯示Media Center圖示 在桌面管程式提供增強的nView多顯示器功能, 並可協助您組織應用程式以便在多顯示器與桌 面環境下工作。
	- 啟動桌面管理程式

#### 顯示方向設定頁

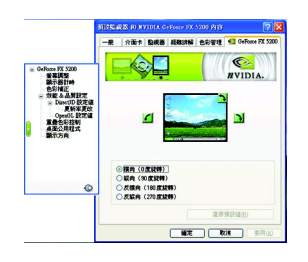

- 此設定頁可以讓您調整螢幕的顯示方向。若您的 顯示器支援旋轉功能,您可以依旋轉的設定調整 成您希望的顯示方向。
	- · 横向 (0度旋轉)
	- · 縱向 (90 度旋轉)
	- · 反橫向 (180度旋轉)
	- · 反縱向 (270 度旋轉)

#### **3.1.7. nView**

nView 是一組桌面工具,專為協助您更有效率地使用 NVIDIA 圖形處理器 繪圖加速卡而設計。您可以使用 nView 設定多個桌面以與應用程式配合 工作。多個桌面為您提供額外的桌面區域來執行應用程式,這樣您便無 需在一個桌面上堆疊多個開啟的應用程式視窗。 nView 還包括許多附加 功能,容許您更有效地將多台顯示器與電腦配合使用。 在工作命令列區找到 NVIDIA 圖示 2 · 選擇 "nView 內容"。

# 繁 體  $\dot{\mathsf{P}}$ 文

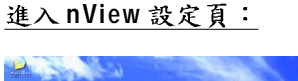

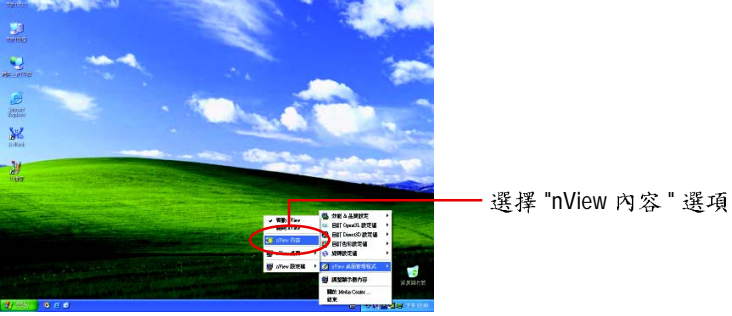

#### 資訊設定頁

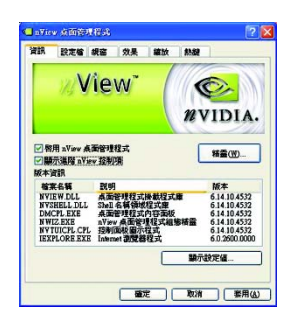

■ 此標籤包含有關nView 由此標籤存取 "安裝精靈 "。

#### 設定檔設定頁

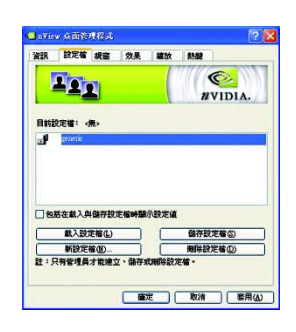

■ 設定檔包含所有nView顯示設定值的記錄,以便輕 易地設定軟體。使用者可以在以下清單中選擇設 定檔或建立自訂的設定檔。

#### 視窗設定頁

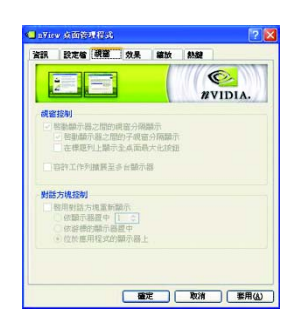

■ 此設定頁在您使用多台顯示器時容許視窗控制與 對話方塊位置。

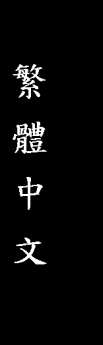

#### 效果設定頁

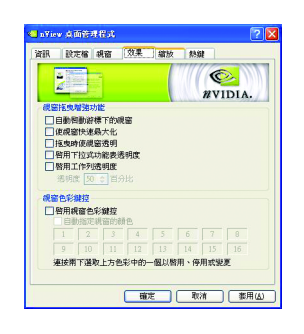

■ 此設定頁提供特別視窗效果,使用者可以套用至 應用程式中。

安裝驅動程式

#### 缩放設定頁

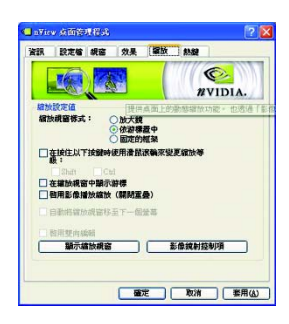

■ 此設定頁提供桌面上的動態縮放功能。也透過"影 像鏡射控制"按鈕來啟用全螢幕影像播放。

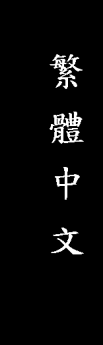

### 熱鍵設定頁

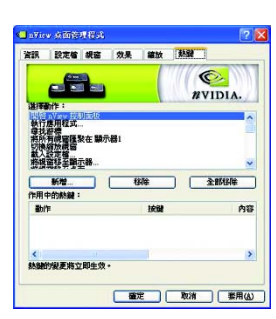

■ 此熱鍵設定可讓使用者以快捷鍵或按鍵組合來執 行多種動作。

GV-N52128 系列繪圖加速卡

**3.2. Win® 98/98SE / Win® 2000 / Win® ME**

在安裝驅動程式前,請先確認您的 Windows 系統是否已經安裝 Windows Service Pack 2 (或更新版本),這將確保您的作業系統能夠正常的使用 繪圖加速卡。

要安裝繪圖加速卡的驅動程式,請先將我們所附的驅動程式 CD 光碟放 入光碟機中。AUTORUN 的程式會自動執行,選取 "顯示卡驅動程式 "選 項並依安裝精靈的指示安裝驅動程式。

如果 AUTORUN 的程式沒有自動執行,請執行以下步驟:

- 1. 請按下電腦畫面左下角的 "開始 "鍵。
- 2. 選擇 "執行 "選項。
- 3. 在執行對話框中鍵入 "D:\SETUP.exe" (我們假設您的光碟機代號是D)。
- 4. 按下 "OK"。
- 5. 之後,將會出現一個驅動程式選單畫面。請選 "顯示卡驅動程式" 項目進行驅動程式安裝。
- 6. 接著,請依照書面提示進行安裝,並重新啟動系統。
- 7. 當系統重新啟動之後,系統會將繪圖加速卡的模式定在初始的狀 態,並且會出現 Display Properties 的畫面,請選擇"OK",並且將顯示 卡設定調整到您最滿意的狀態,此時也代表了您已完成所有的安 裝程序。

#### **3.3. BIOS**

- 注意:請從 website(www.gigabyte.com.tw)下載新的 BIOS 或是與此繪圖加 速卡的經銷商洽詢新版的 BIOS。
- 若您需要更細部的 BIOS 更新步驟,請參考第29頁。

## **4.**

請參考以下說明協助您排除設備衝突或繪圖加速卡安裝上的問題。若以 下說明還無法解決您的問題,請洽購買的店家或經銷商尋求協助,或至 本公司網站上的服務專區填寫您的問題,我們將盡快給您回覆。

- 檢查此繪圖加速卡正確地安裝於 AGP
- 確認螢幕的 15 pin VGA
- -
- 板使用手册或洽購買的店家或經銷商尋求協助。(有一些主機板內建的顯示裝 置無法讓您關閉或設為第二顯示裝置)
- -
- 更多的疑難排除與要訣,請按滑鼠右鍵雙擊快捷列上的ATI 的資訊。
- 在 Windows® 98 SE 或 Windows® Me 系統, 按住<CTRL> key 直到 Microsoft Windows 開始開始功能畫面出現於螢幕中。然後選擇安全模式並按<Enter>。(您亦可 按F8 進入Microsoft Windows 開始畫面)在安全模式中,進入裝置管理員確認顯 示器介面卡驅動程式是否正確。
- 確定繪圖加速卡的放置正確,並且是用正確的「控制台」"加入新的硬體"精 靈所安裝的。請嘗試以 " 安全模式 " 啟動 Windows。 在不同的系統嘗試使用圖形卡。如果圖形卡在別的系統可以作業的話,問題 可能就是不正確的組態或硬體衝突所造成的。
- 如果您無法設定喜愛的顯示器色彩/ 「設定值」頁上可供使用的色彩深度和螢幕解析度 組合要視安裝的圖形加速 器的功能而定。

<mark>/!</mark>〉若您的顯示器出現水波紋或不清晰等情況時,請調整您的顯示器面板上的設 定按鈕即可獲得改善。(關於細項設定,您可以參考顯示器的使用手冊。)

## **5.**

#### 5.1. 如何更新您顯示卡的 BIOS

我們使用 GV-N52128 系列顯示卡和版本為 NVFLASH 的 BIOS 更新工作為範例。

- 1. 將所下載 VGA BIOS 壓縮檔案解壓縮到 C: 或 A:
- 2. 重新啟動您的電腦到 DOS 模式。此模式只有在 Windows 98/98SE 之中才 有,如果您使用 Windows 2000、 Windows Me、以及 Windows XP,則請 準備一張可開機磁片,方可進入DOS模式。

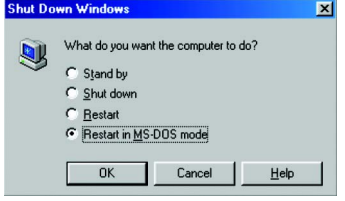

繁 體  $\dot{\mathsf{P}}$ 文

3. 在 DOS 模式下切换命令列路徑到檔案所在位置 C:\> 或 A:\>

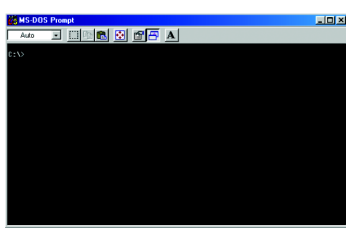

4. 備份BIOS指令: C:\> nvflash -b <filename>

5. 更新 BIOS 指令如下圖所示: C:\> nvflash -f <filename>

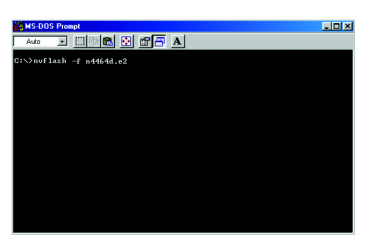

6. 結束時重新啟動您的電腦,便完成更新 VGA BIOS 之手續。

附錄

## 5.2. 解析度與色彩對照表 (在 Windows XP 下)

GV-N52128 Series Single Display Stardard Modes

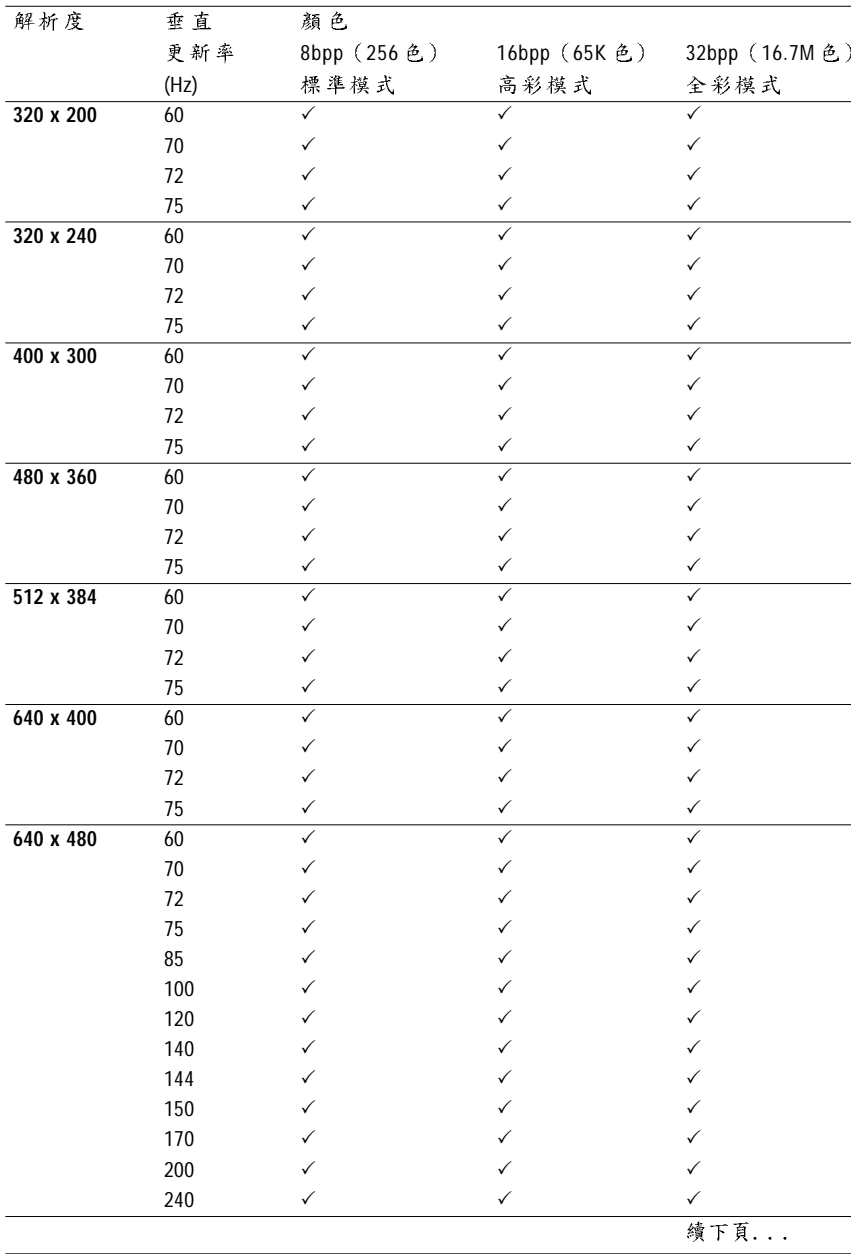

GV-N52128 系列繪圖加速卡 - 30 -

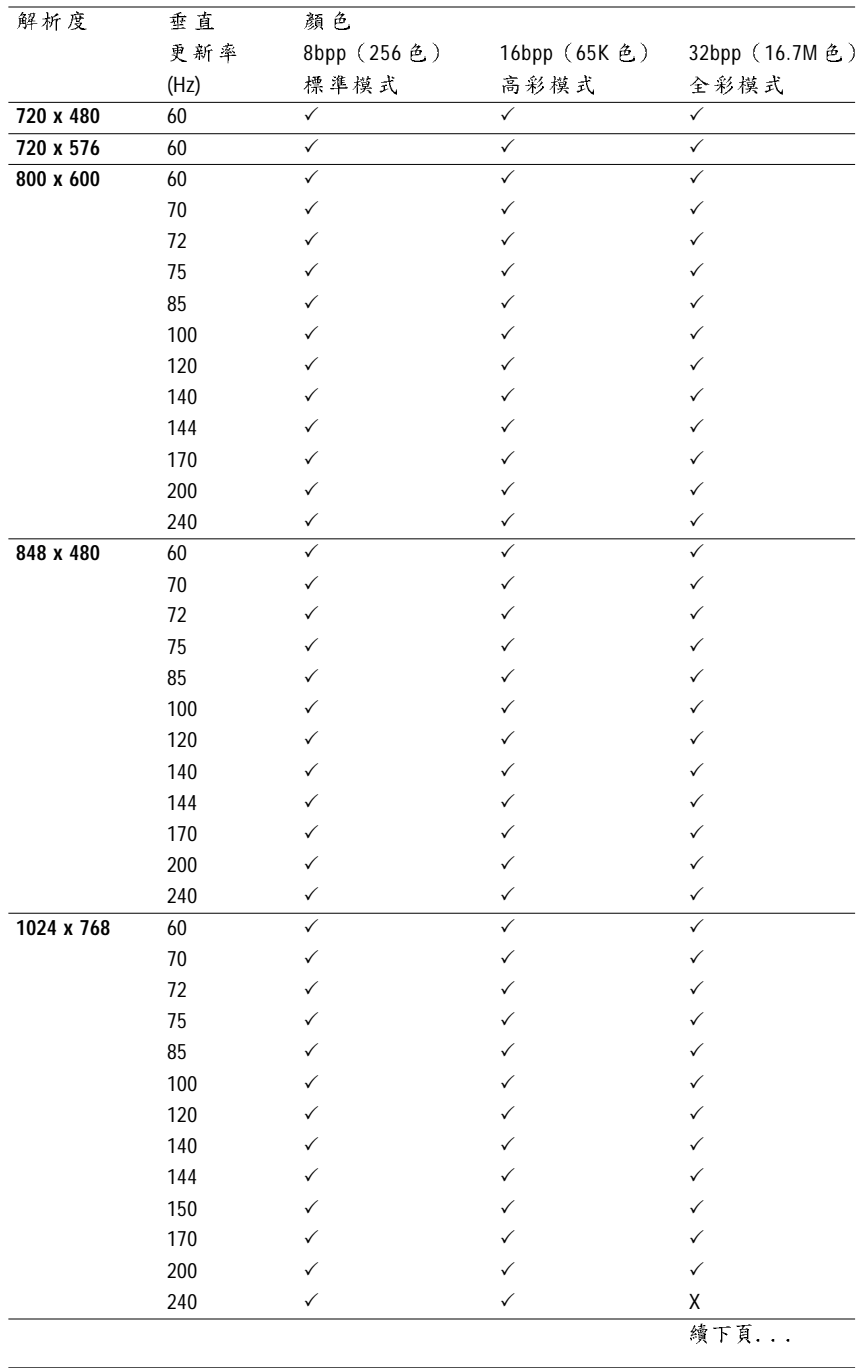

 $- 31 -$ 

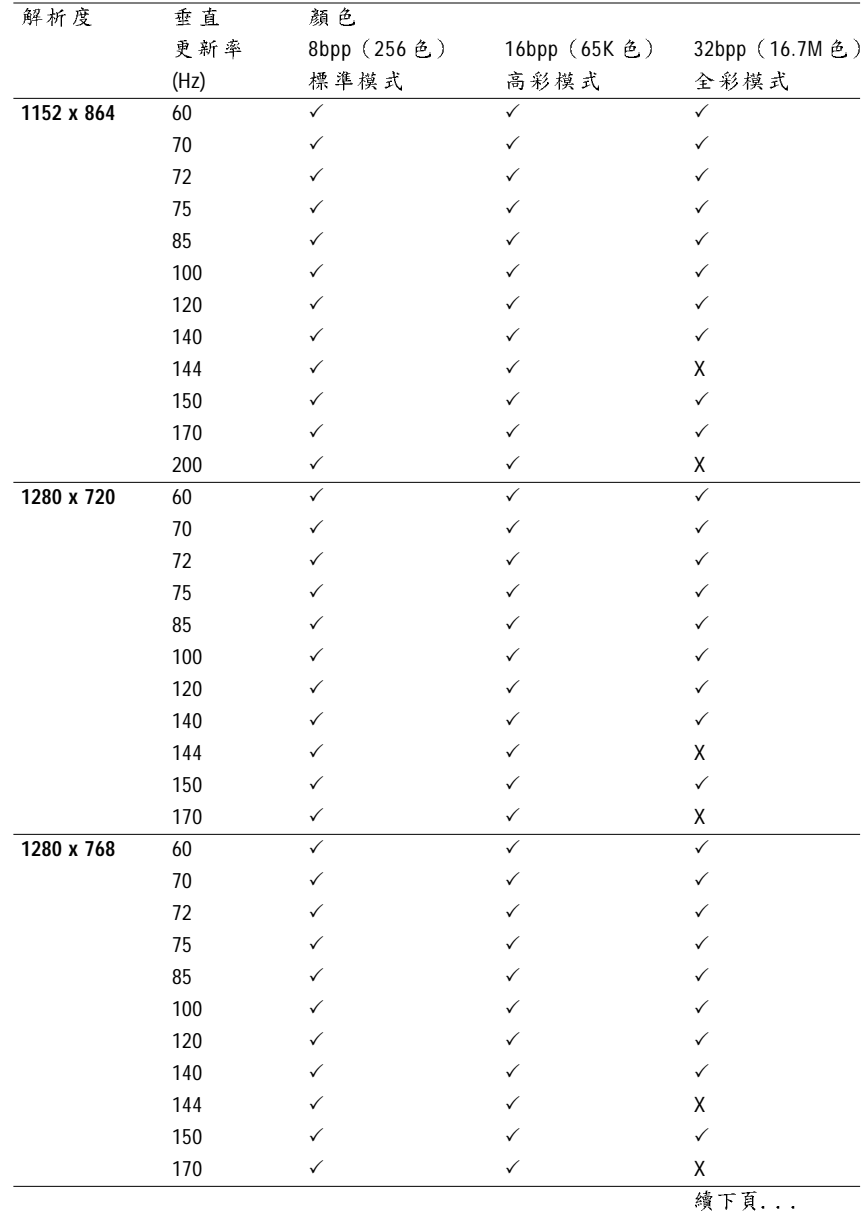

GV-N52128 系列繪圖加速卡 - 32 -

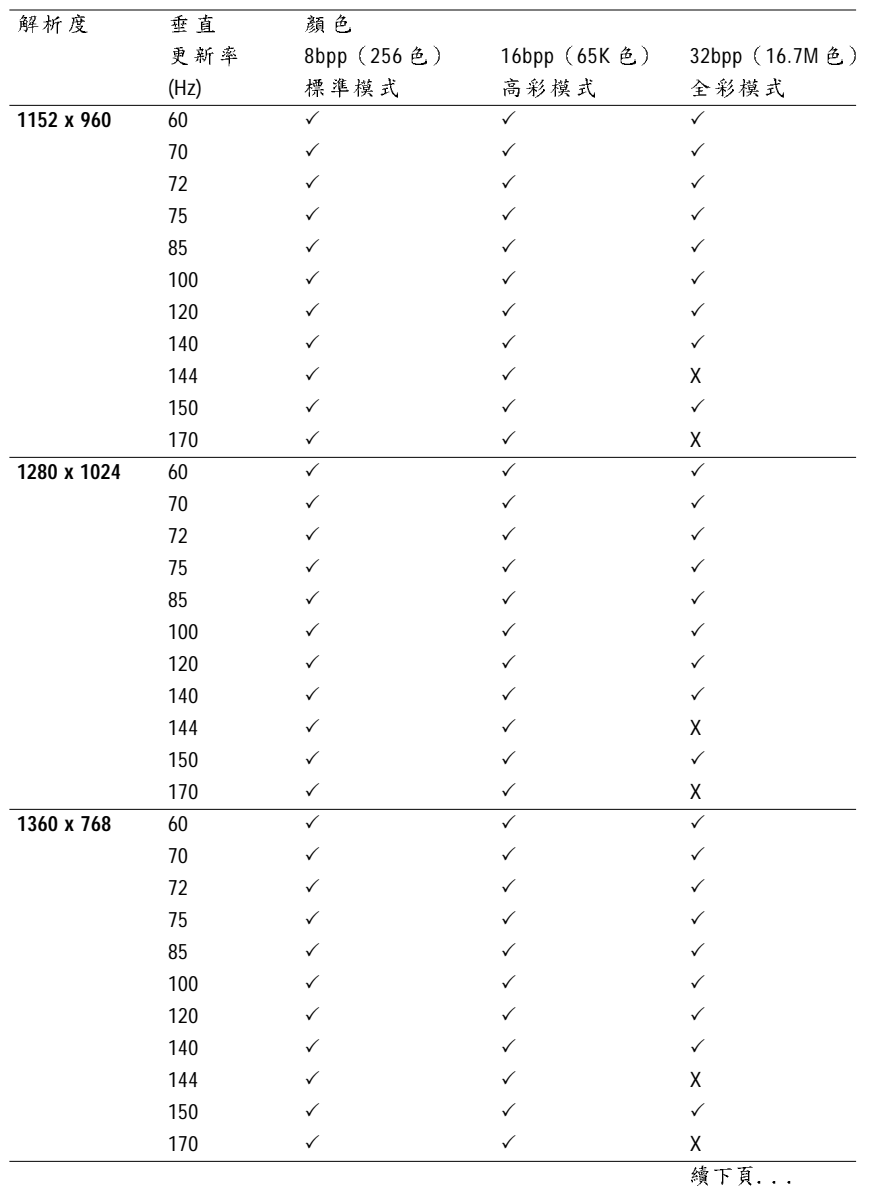

- 33 -

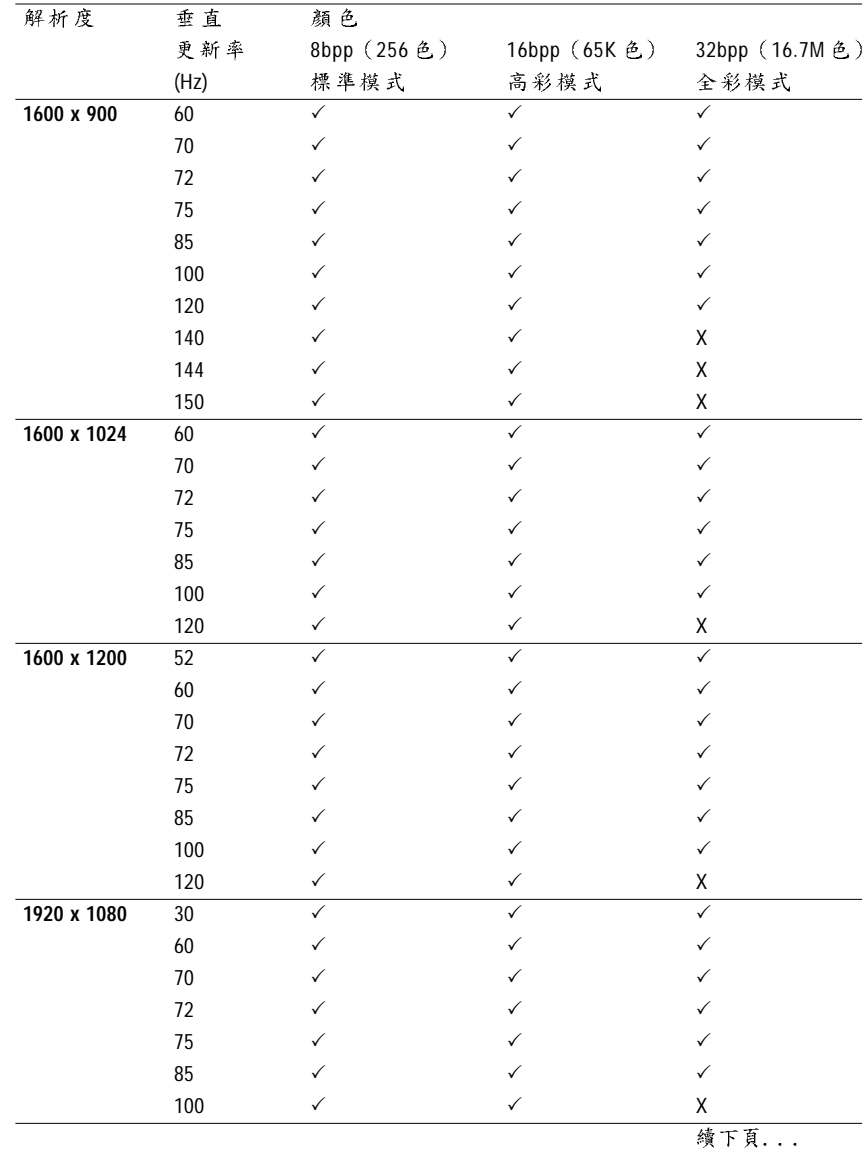

繁體中文

GV-N52128 系列繪圖加速卡 - 34 -

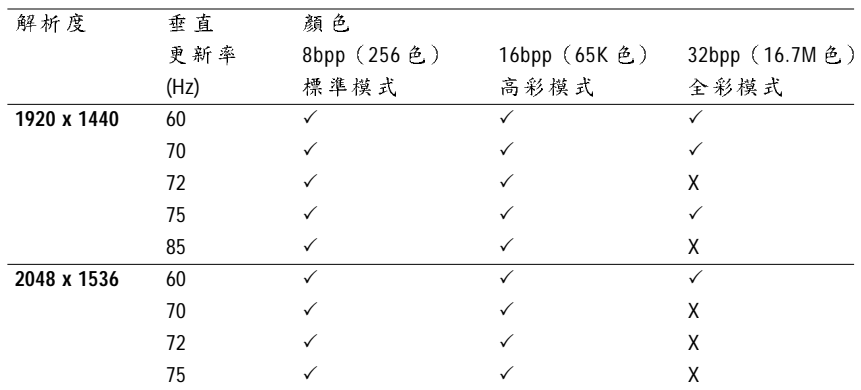

繁 體中 文

\* 列表中之解析度會依您所使用的顯示器而有不同,此表僅供參考。

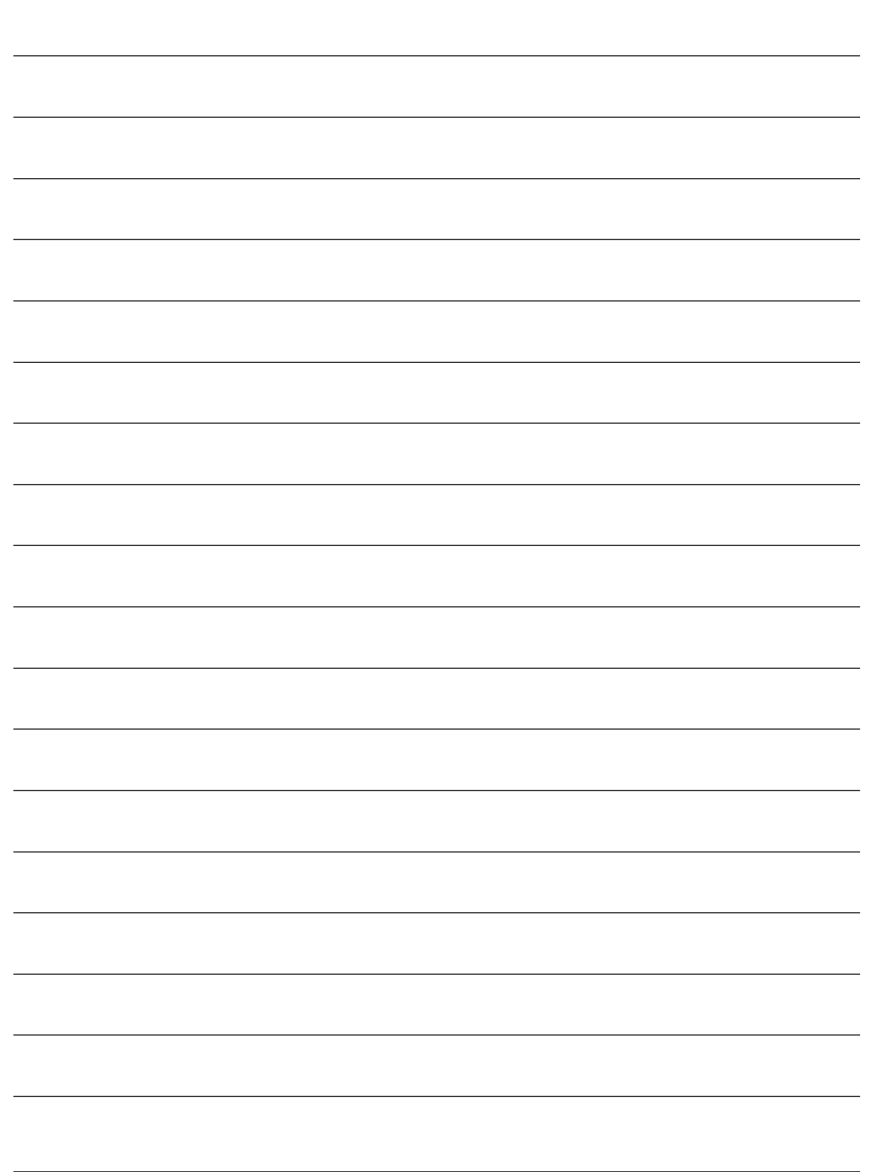

GV-N52128 系列繪圖加速卡 - 36 -

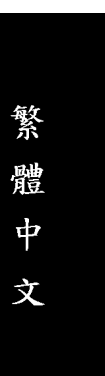

 $\overline{\phantom{0}}$ 

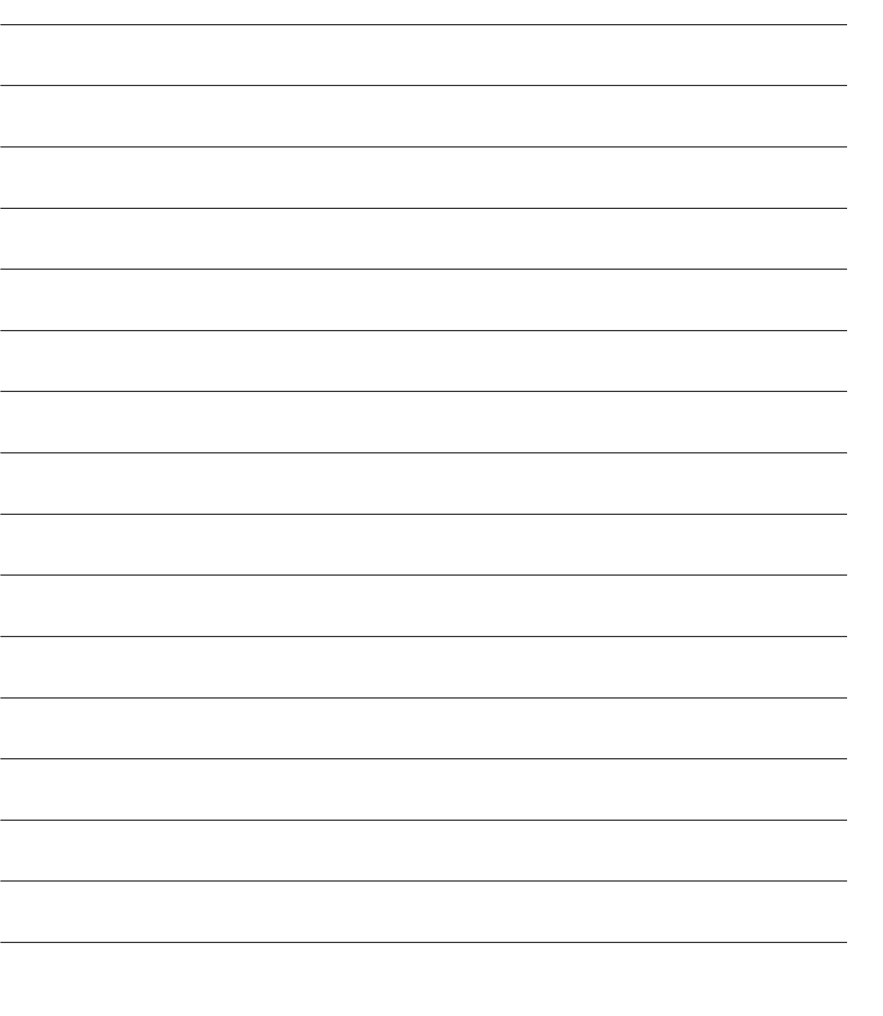

<u> 1989 - Johann Stoff, amerikansk politiker (d. 1989)</u>

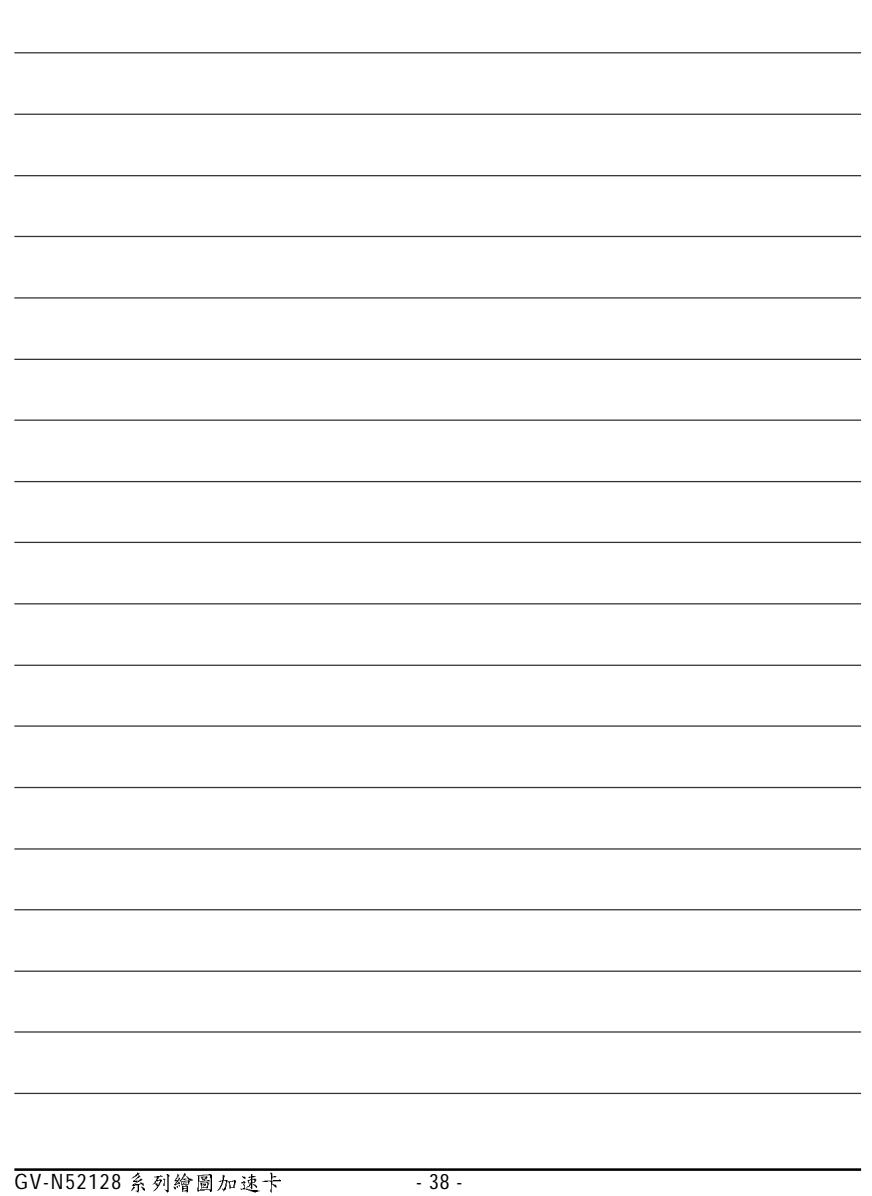